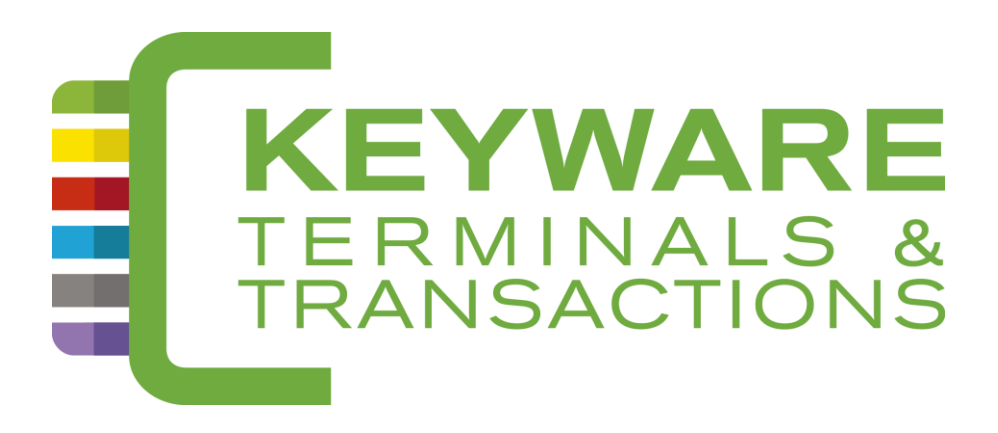

# **HELP-DESK : 0900 / 70.300**

# KEYWARE PayFix 4/6

*Handleiding*

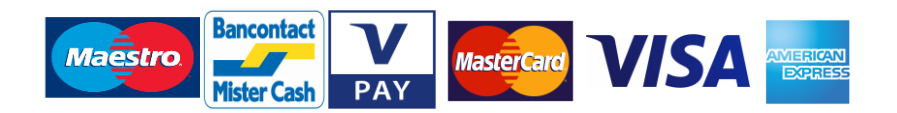

*[www.keyware.com](http://www.keyware.com/)*

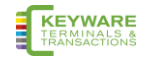

# <span id="page-1-0"></span>0. Inhoud

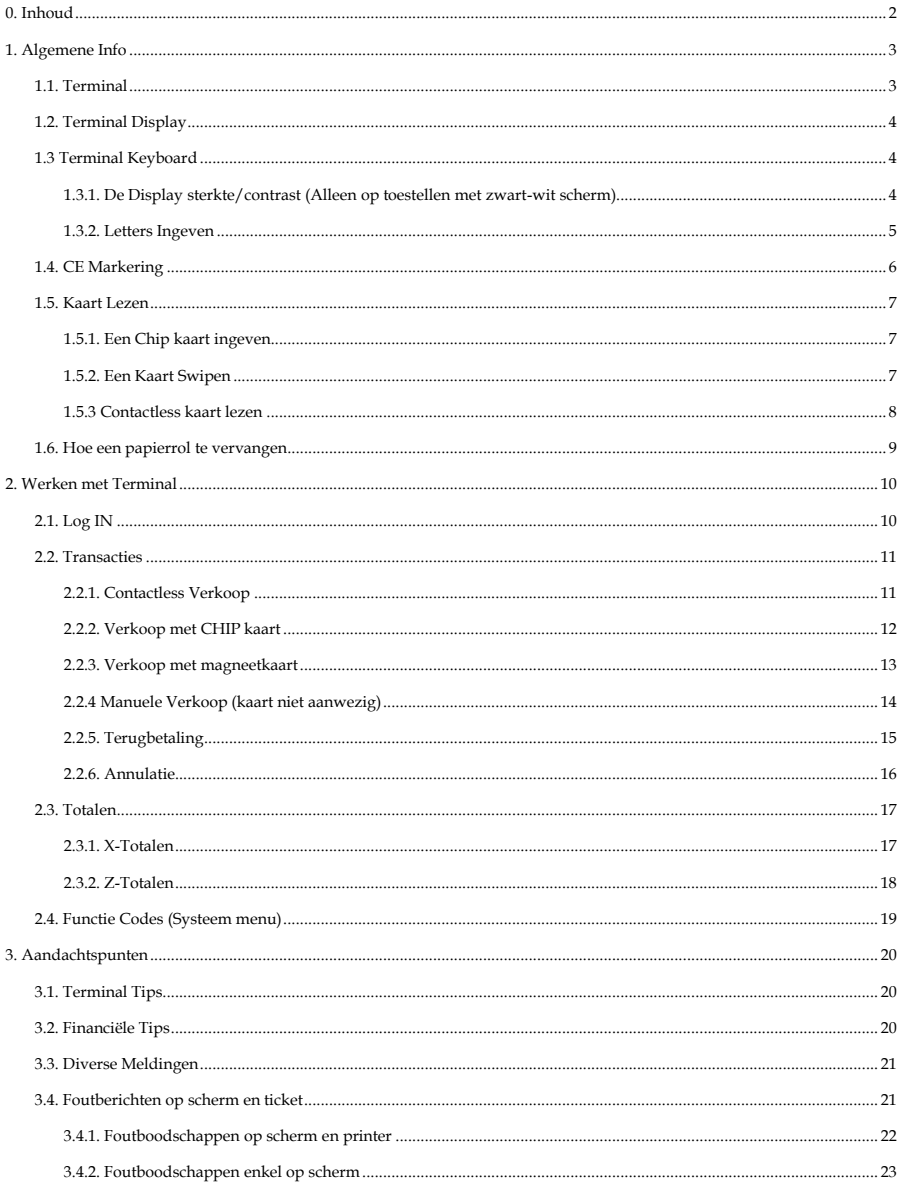

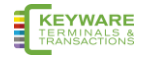

# <span id="page-2-0"></span>**1. Algemene Info**

# <span id="page-2-1"></span>**1.1. Terminal**

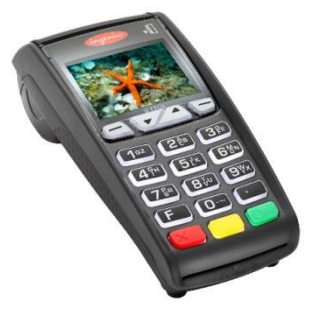

Base Connection Ethernet aansluiting

#### Handelaarsmodule Pin pad (Klant Module)

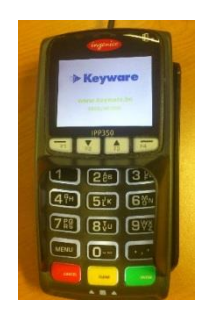

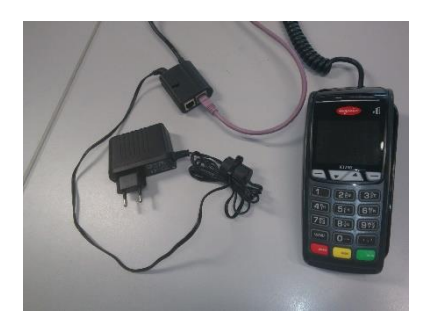

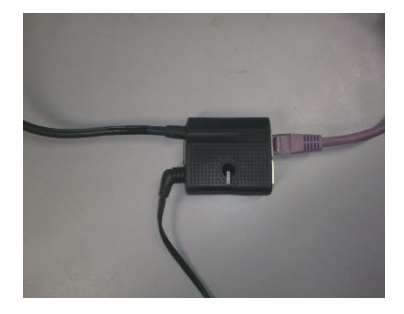

#### Telefoon aansluiting

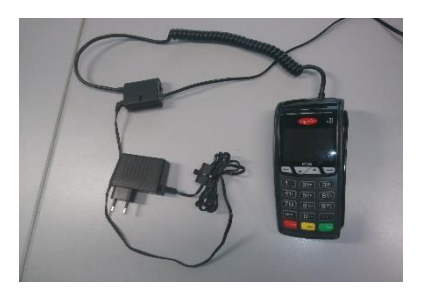

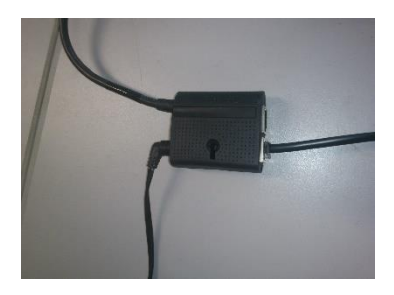

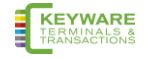

## <span id="page-3-0"></span>**1.2. Terminal Display**

**IN DIENST Merchant Number:** 100015

# <span id="page-3-1"></span>**1.3 Terminal Keyboard**

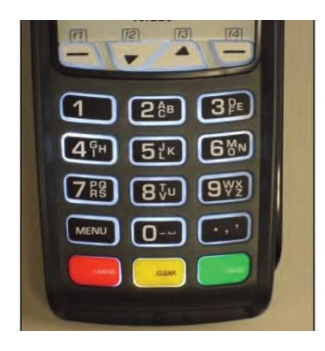

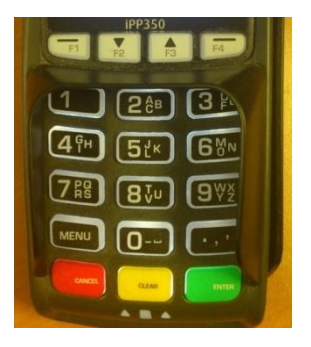

#### <span id="page-3-2"></span>**1.3.1. De Display sterkte/contrast (Alleen op toestellen met zwart-wit scherm)**

Om het contrast op het display bij te stellen,  $\bigcirc$  druk de toets

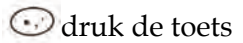

gelijktijdig in samen met om te verhogen,

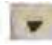

om te verlagen.

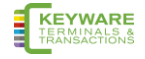

#### <span id="page-4-0"></span>**1.3.2. Letters Ingeven**

Het kan op bepaalde momenten nodig zijn letters in te voeren in uw Terminal. Aan de meeste numerieke toetsten zijn alfanumerieke karakters toegewezen.

bvb. de nummer 2 toets heeft a, b en c toegewezen

bvb. de nummer 5 toets heeft j, k en l toegewezen

Om letters in te geven typt u de gewenste nummer toets en dan typt u de MENU toets om door de letters te scrollen tot aan het benodigde karakter. Om een volgende letter in te geven moet u opnieuw de nummertoets induwen. Om een spatie te plaatsen duwt u de 0 toets gevolgd door de MENU toets.

Wanneer er een vergissing begaan wordt bij het ingeven van letters of cijfers dient u op de GELE toets te drukken tot de foutieve karakters verwijderd zijn. Hertyp daarna de juiste karakters. Op het moment dat alle nummers of letters ingegeven zijn, duwt u op de GROENE toets om te bevestigen.

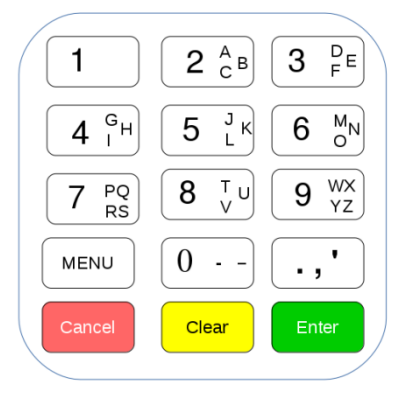

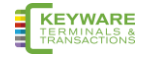

# <span id="page-5-0"></span>**1.4. CE Markering**

De CE markering geeft aan dat het product

iCT220/iCT250/ML30/iPP350 voldoet aan de eisen van European Directive 1999/5/EC van 9 maart 1999 over Radio en Telecommunications Terminal Apparatuur voor:

- De bescherming van de gezondheid en veiligheid van de gebruiker en andere personen.
- De beschermingsvereisten in verband met elektromagnetische
	- o compatibiliteit.

Voldoet aan de volgende geharmoniseerde standaarden:

- EN 60950-1 /12-2001 According to 73/23/EEC (Low voltage Directive)
- EN301489-1-17 /08-2000 According to 89/336/EEC (EMC Directive)
- EN300328 V1.4.2 /12-2000 According to 1999/5/EC (R&TTE Directive)

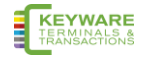

## <span id="page-6-0"></span>**1.5. Kaart Lezen**

#### <span id="page-6-1"></span>**1.5.1. Een Chip kaart ingeven**

De kaart dient ingegeven te worden met de chip aan de bovenzijde. Als de kaart foutief wordt ingevoerd of er is een probleem met de chip zal de terminal aangeven de kaart uit te halen en opnieuw in te geven.

De terminal zal u aangeven wanneer de kaart verwijderd dient te worden.

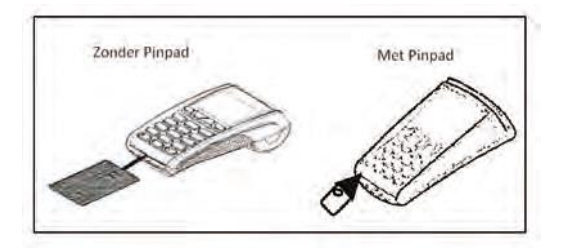

### <span id="page-6-2"></span>**1.5.2. Een Kaart Swipen**

De kaart dient geswipet te worden met de zwarte magneetstrook naar de terminal en aan de onderkant van de kaart. Zorg ervoor dat de kaart stevig tegen de bodem van de terminal swipet, aan een constante snelheid.

De kaart mag niet te traag geswipet worden aangezien dit problemen met het lezen van de kaart kan geven.

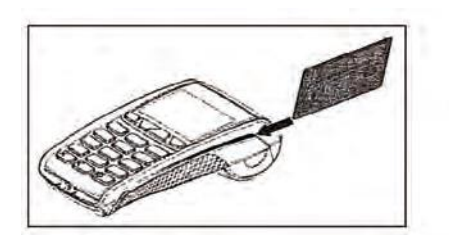

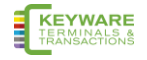

#### <span id="page-7-0"></span>**1.5.3 Contactless kaart lezen**

Om een contactloze kaart te lezen moet men ze plat tegen het scherm van het toestel (iCT250, iPP350 of ML30) aan drukken (zie figuur) en moet men even wachten tot het toestel piept, en een rij groene lichtjes boven het scherm even oplicht.

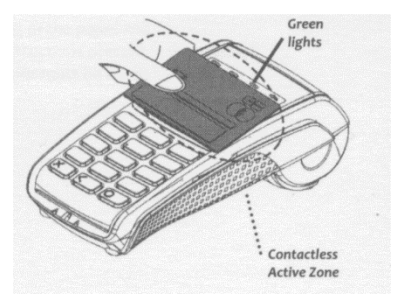

Contactloze betalingen zijn alleen mogelijk voor bedragen tot 25 €. Voor grotere bedragen moet de chip of de magneetstrook gebruikt worden. Voor contactloze betalingen wordt geen PIN code gevraagd.

Opmerking : een iCT220 zonder pin pad (ML30 of iPP350) kan geen contactloze kaarten lezen.

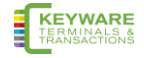

## <span id="page-8-0"></span>**1.6. Hoe een papierrol te vervangen**

1. Houd de terminal stevig vast in één hand. Met de andere hand, en met twee vingers, opent u het printerdeksel. Open het printerdeksel volledig en verwijder de oude papierrol.

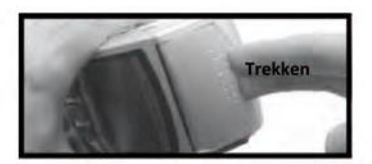

2. Maak het uiteinde van de nieuwe rol los zodat ze vrij komt en

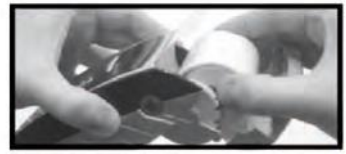

plaats de nieuwe rol voorzichtig in het printercompartiment.

3. Terwijl u het vrije uiteinde van het papier vasthoudt, sluit u het printerdeksel en duwt stevig tot het vast- klikt.

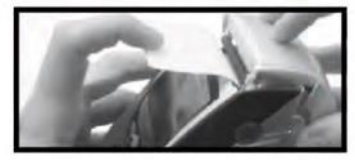

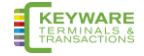

# <span id="page-9-0"></span>2. Werken met Terminal

# <span id="page-9-1"></span>2.1. Log IN

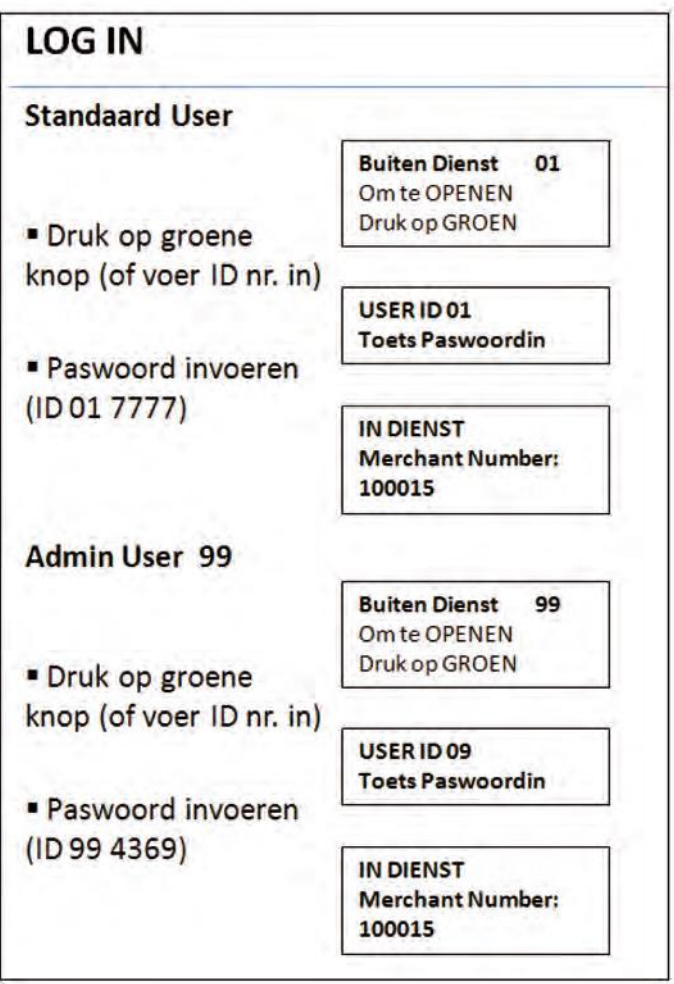

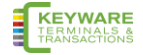

## <span id="page-10-0"></span>**2.2. Transacties**

#### <span id="page-10-1"></span>**2.2.1. Contactless Verkoop**

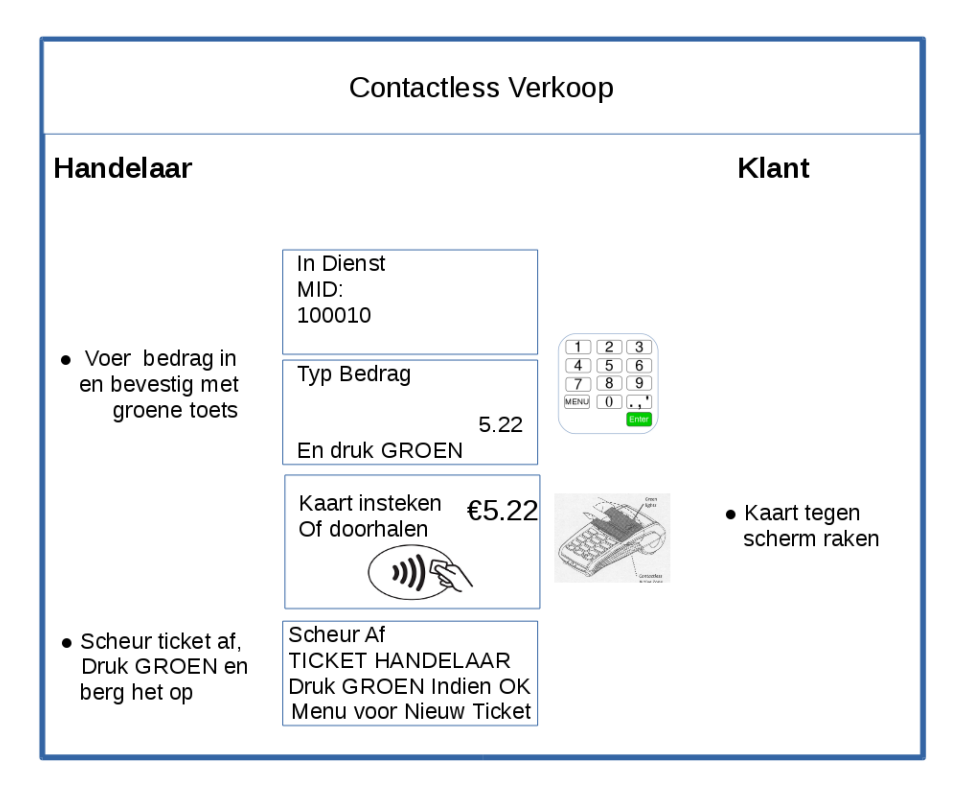

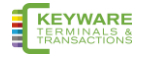

#### <span id="page-11-0"></span>**2.2.2. Verkoop met CHIP kaart**

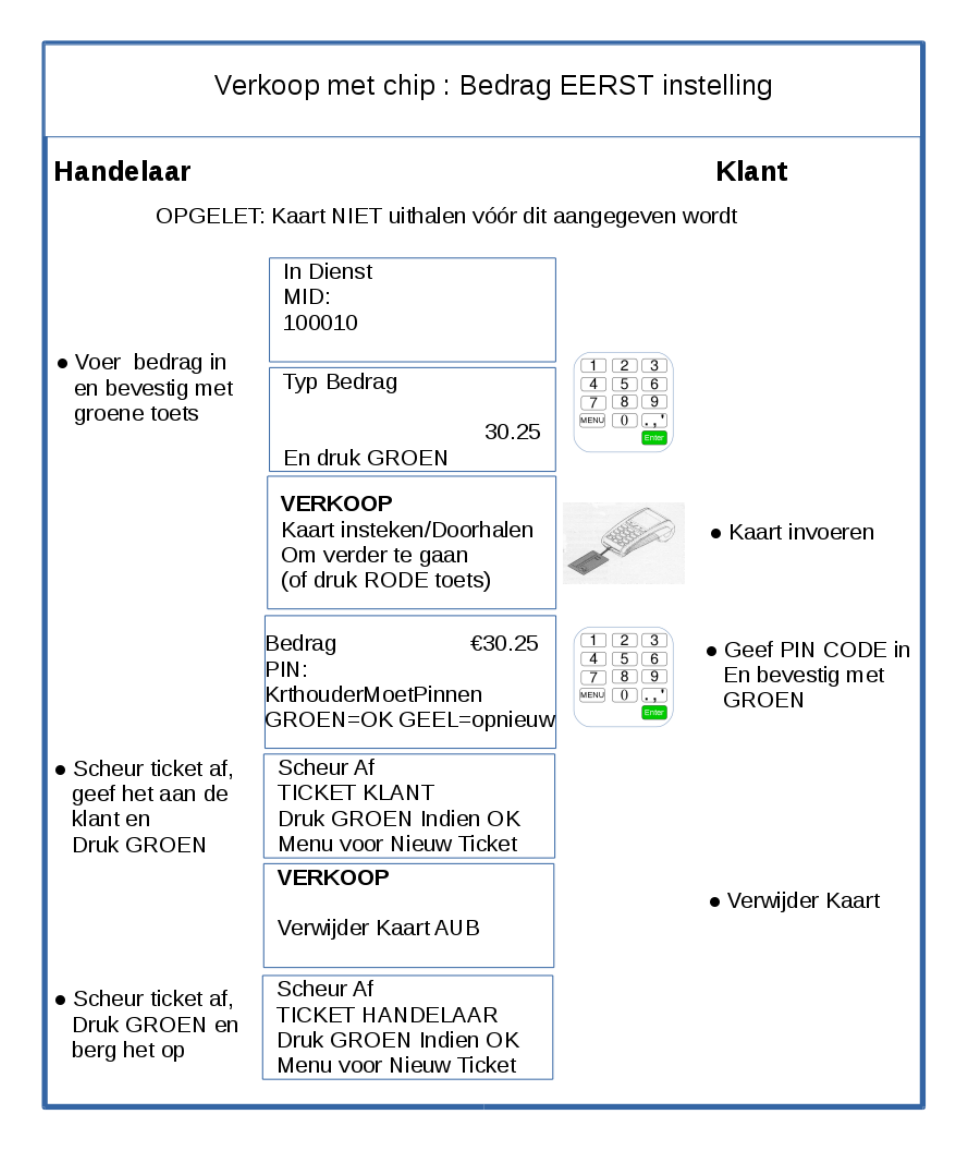

**IFT OP:** Hw ticket dient steeds te eindigen met een authorisatiecode van 6 cijfers!

#

ControleDoorPIN PLEASE DEBIT MY ACCOUNT 16:36 28/04/11 AIITO CODE: 940308

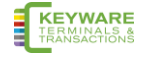

#### <span id="page-12-0"></span>**2.2.3. Verkoop met magneetkaart**

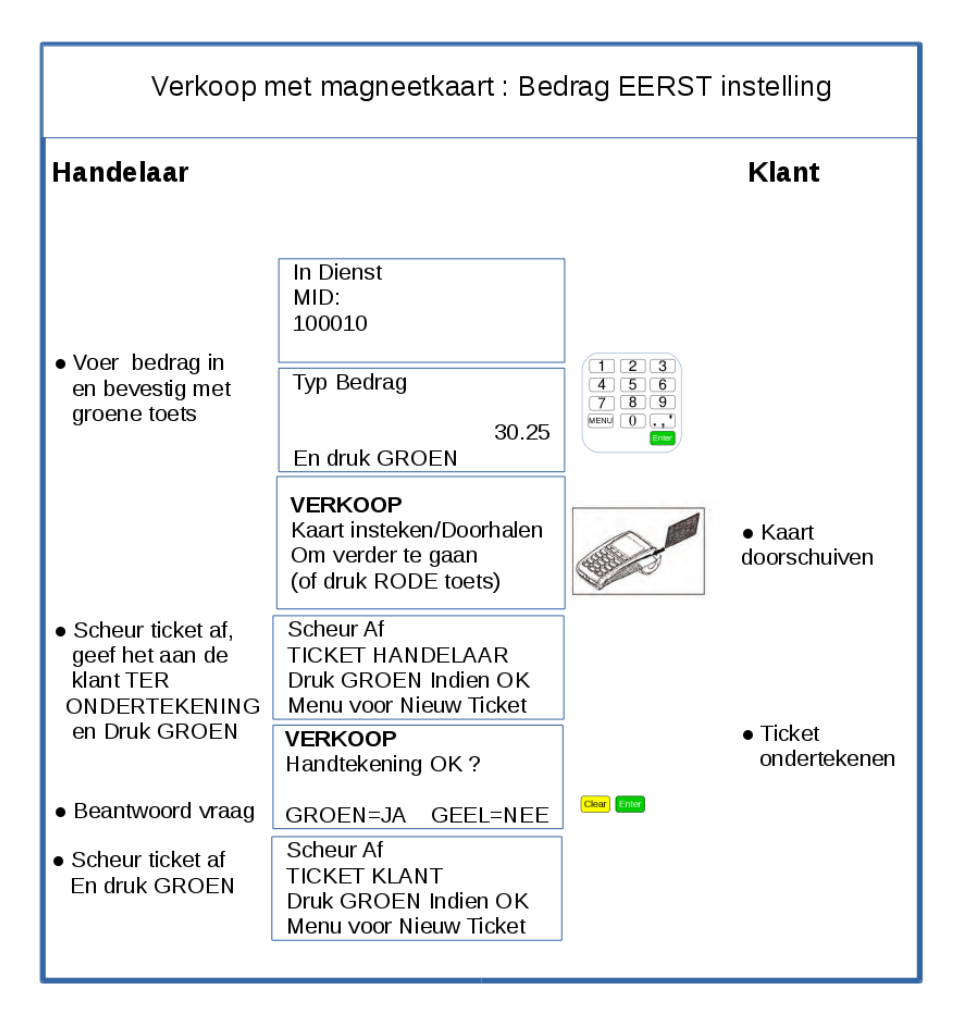

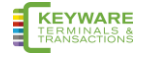

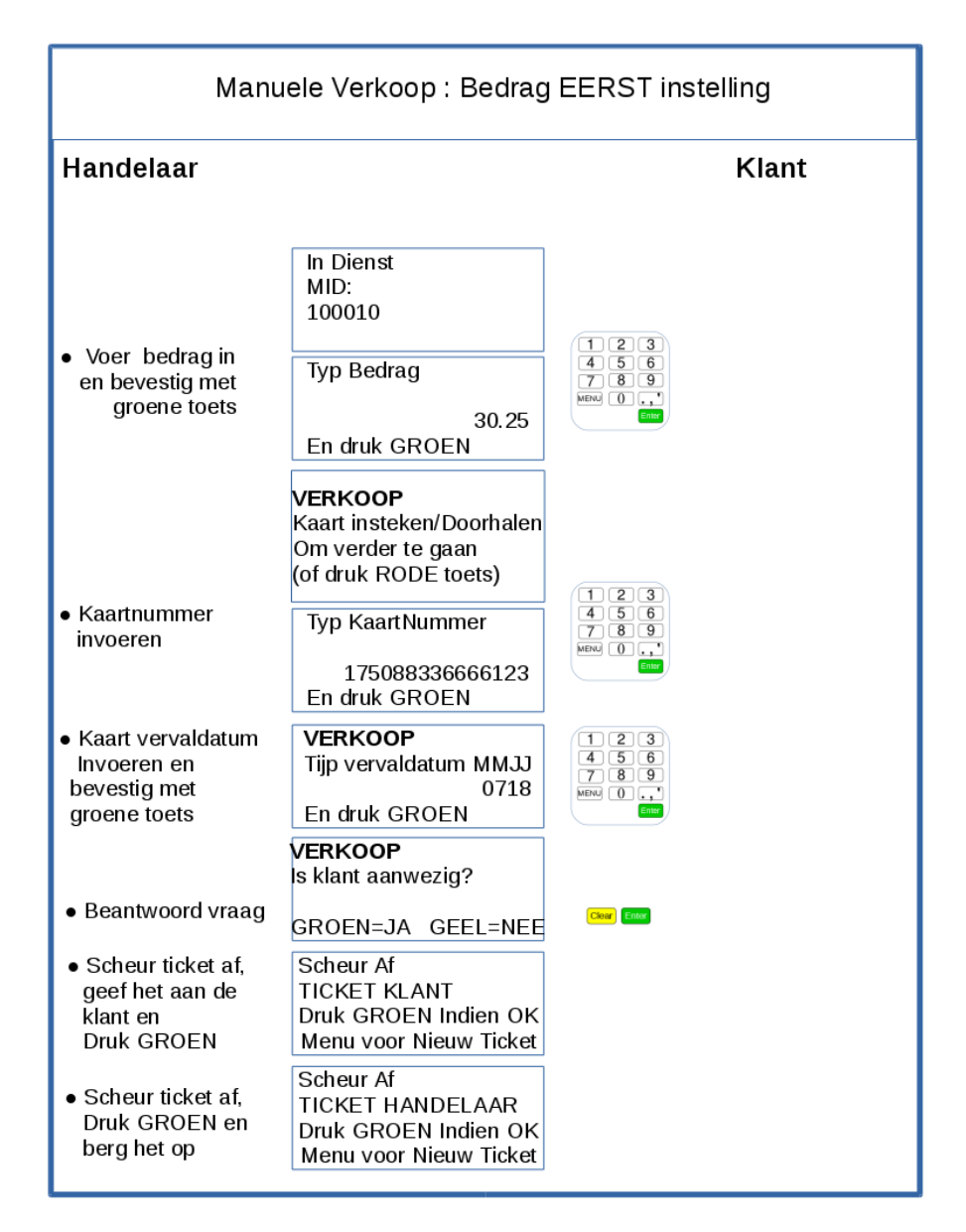

#### <span id="page-13-0"></span>**2.2.4 Manuele Verkoop (kaart niet aanwezig)**

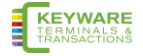

#### <span id="page-14-0"></span>2.2.5. Terugbetaling

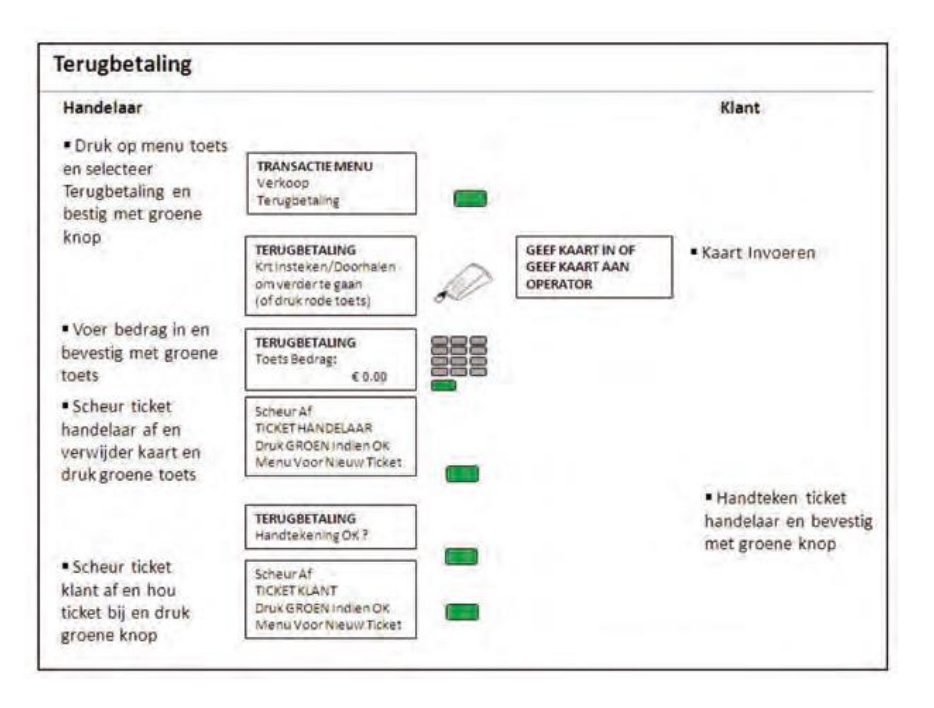

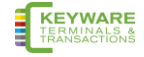

#### <span id="page-15-0"></span>2.2.6. Annulatie

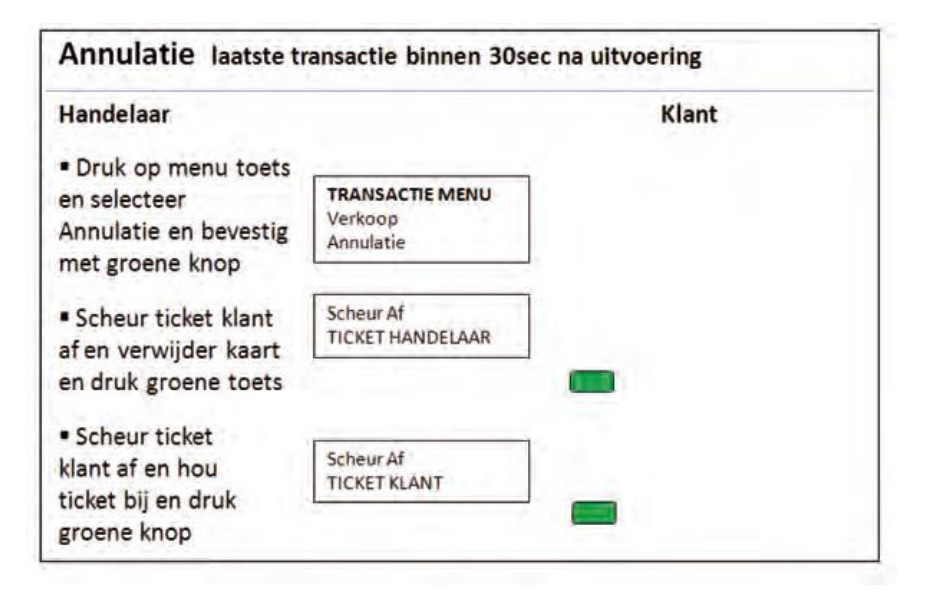

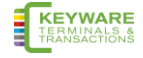

## <span id="page-16-0"></span>**2.3. Totalen**

#### <span id="page-16-1"></span>**2.3.1. X-Totalen**

X-Totalen kunnen op elk moment van de dag uitgeprint worden en geven een subtotaal van alle uitgevoerde transacties. X-Totalen resetten de totalen in de terminal NIET.

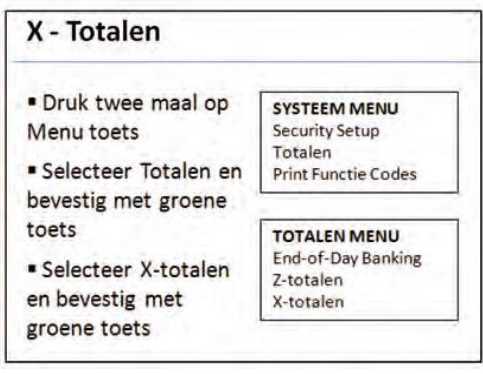

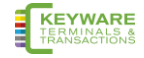

## <span id="page-17-0"></span>**2.3.2. Z-Totalen**

Z-Totalen toont het totaal van alle transacties die door de terminal verwerkt zijn voor alle kaarttypes sinds de laatste Z-Totalen uitgeprint zijn.

Wanneer Z-Totalen uitgeprint zijn, worden de totalen in de terminal op nul gereset. X-Totalen wordt ook gereset.

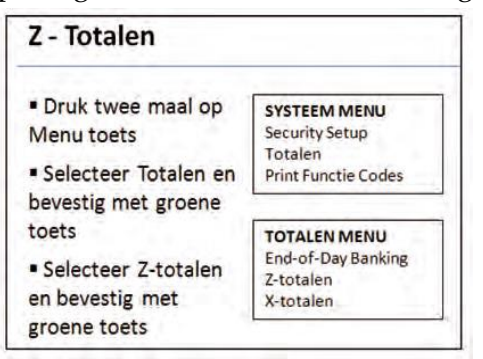

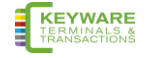

## <span id="page-18-0"></span>**2.4. Functie Codes (Systeem menu)**

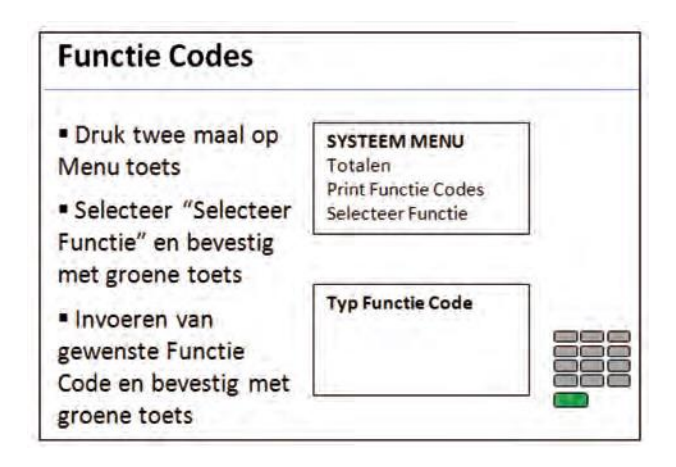

#### **Volgende codes zijn beschikbaar ter gebruik:**

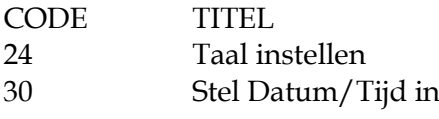

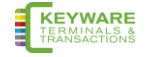

# <span id="page-19-0"></span>**3. Aandachtspunten**

# <span id="page-19-1"></span>**3.1. Terminal Tips**

- Uw terminal dient ten allen tijde in uw winkelpand te blijven en 's nachts op het oplaadstation te liggen.
- Wanneer het scherm zwart is, dient u te controleren of de terminal aan staat.
- Indien de ticketjes van een slechte printkwaliteit zijn, dient u de papierrol te vervangen.
- Verander NOOIT het admin 99 paswoord.

# <span id="page-19-2"></span>**3.2. Financiële Tips**

- Controleer altijd of u het juiste bedrag hebt ingegeven voor u doorgaat met de transactie.
- Controleer steeds op regelmatige tijdstippen of de bedragen van transacties op uw bankrekening terechtkomen en of de bedragen overeenkomen.
- Je zal niet worden gecrediteerd met een 'Z Totalen' daar deze worden uitgevoerd voor uw eigen administratie en niet in directe verbinding staan met uw bankrekening.
- Bewaar de tickets van transacties op een veilige plaats. Er kunnen zich situaties voordoen wanneer u gevraagd zal worden deze voor te leggen.
- Verzeker u ervan dat Terugbetaling transacties geafficheerd worden als TERUGBETALING AANVAARD.

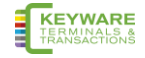

# <span id="page-20-0"></span>**3.3. Diverse Meldingen**

Hieronder de verklaring voor sommige algemene meldingen die door de terminal kunnen worden weergegeven.

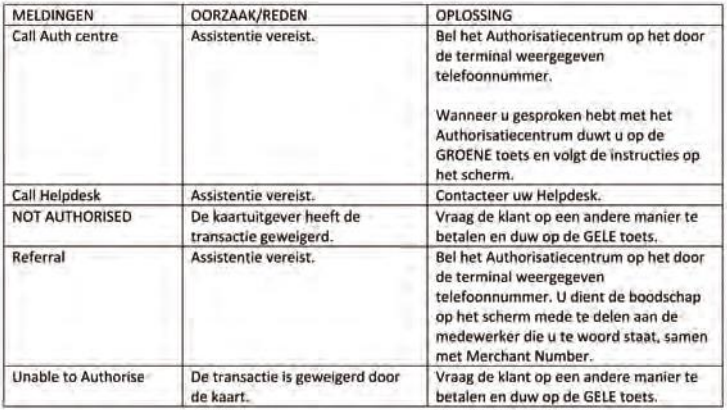

## <span id="page-20-1"></span>**3.4. Foutberichten op scherm en ticket**

De terminal kan ingesteld worden om in alle gevallen een ticket af te drukken (de standaard-instelling), of om enkel bij een geslaagde transactie een ticket te drukken.

Ingeval er wel fout-ticketten gemaakt worden, kan er onderaan rechts op het ticket ook een foutcode gedrukt worden.

Hieronder wordt een lijst van foutboodschappen gegeven voor beide situaties.

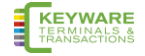

#### <span id="page-21-0"></span>**3.4.1. Foutboodschappen op scherm en printer**

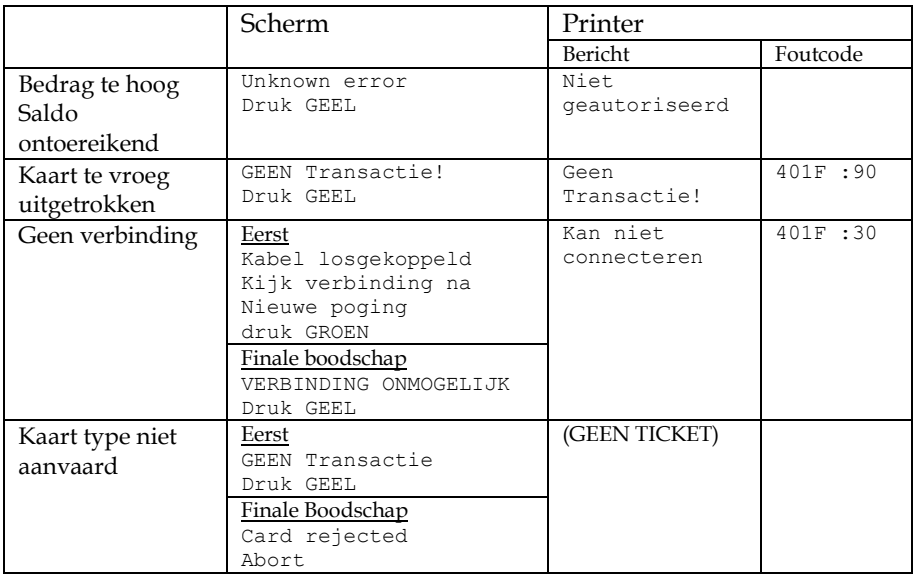

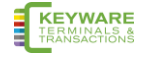

#### <span id="page-22-0"></span>**3.4.2. Foutboodschappen enkel op scherm**

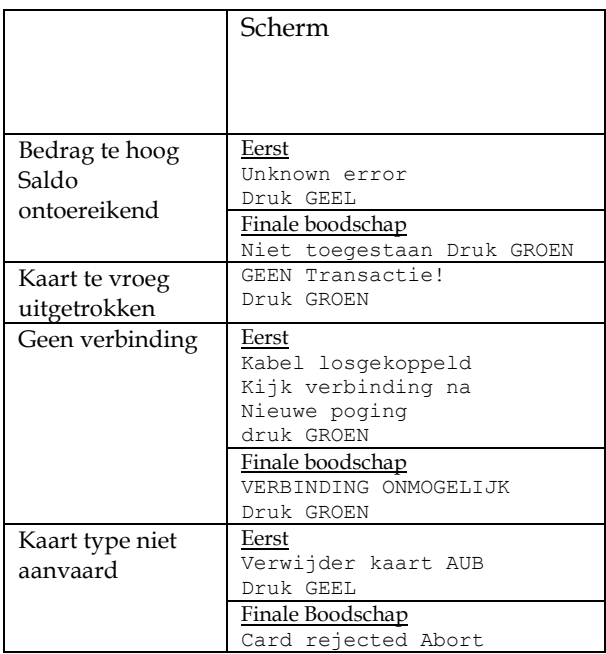